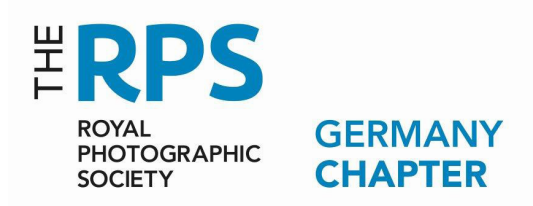

## JOIN A MEETING WITHOUT A TEAMS ACCOUNT

You can join a Teams meeting of the Germany Chapter anytime, from any device, whether or not you have a Teams account. If you don't have an account, follow these steps to join as a guest.

1. Go to the meeting invite and select Join Microsoft Teams Meeting.

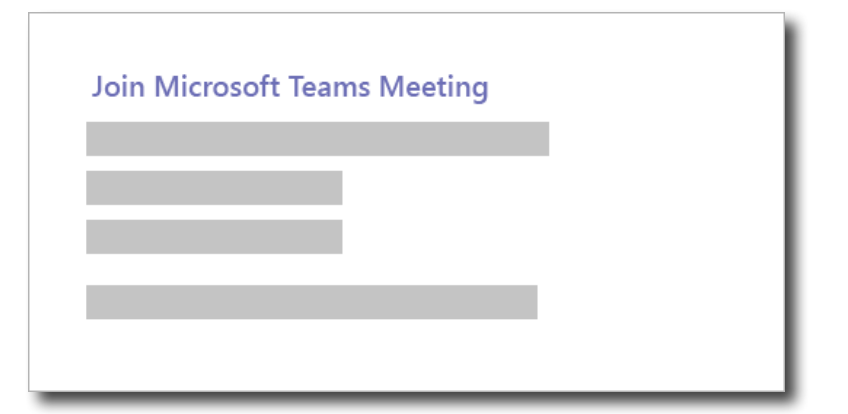

2. That'll open a web page, where you'll see two choices: Download the Windows app and Join on the web instead. If you join on the web, you can use either Microsoft Edge or Google Chrome.

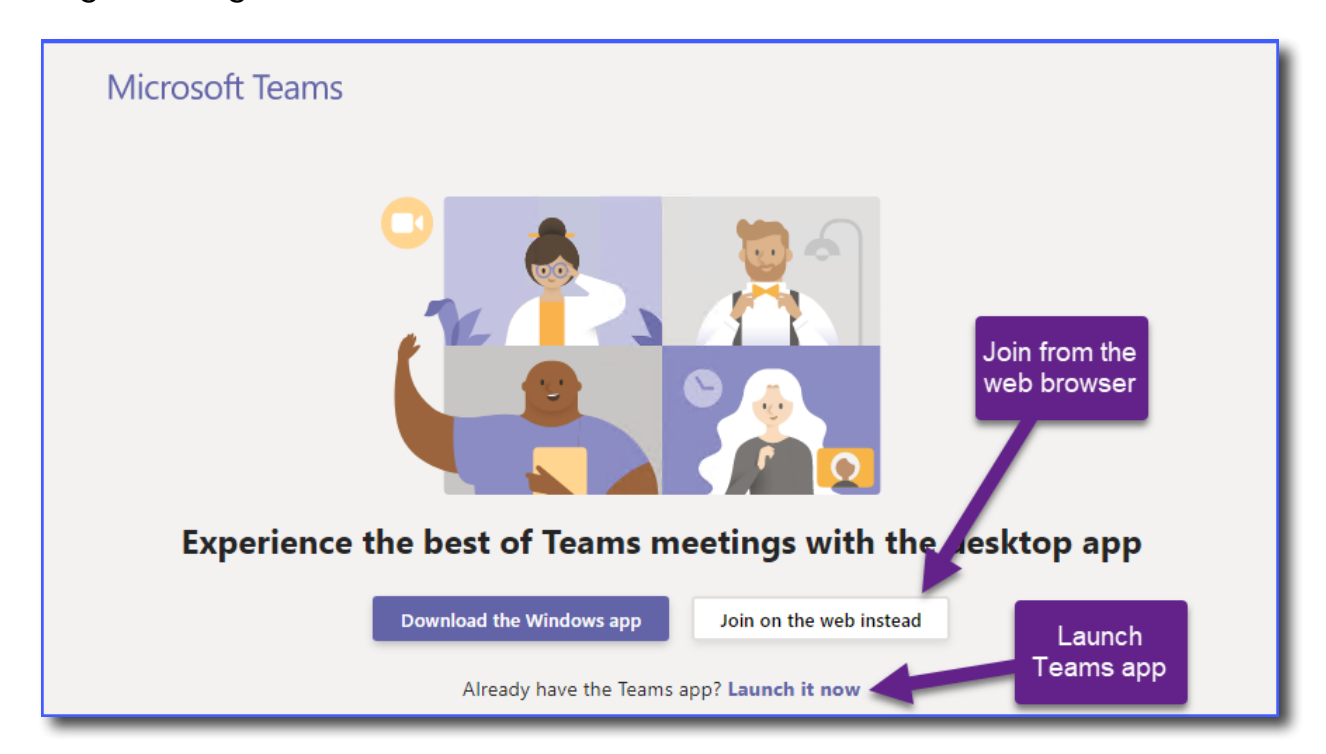

3. Your browser may ask if it's okay for Teams to use your mic and camera. Be sure to allow it so you'll be seen and heard in your meeting.

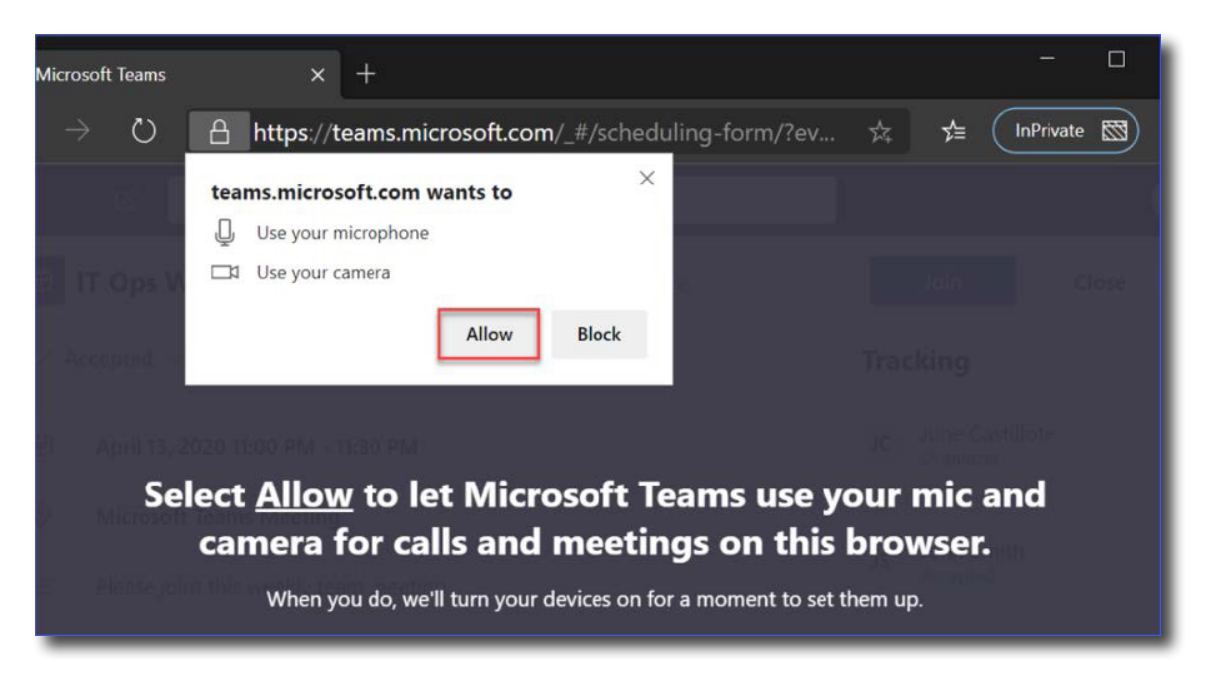

4. Enter your name and choose your audio and video settings. If the meeting room (or another device that's connected to the meeting) is nearby, choose Audio off to avoid disrupting. Select Phone audio if you want to listen to the meeting on your mobile phone.

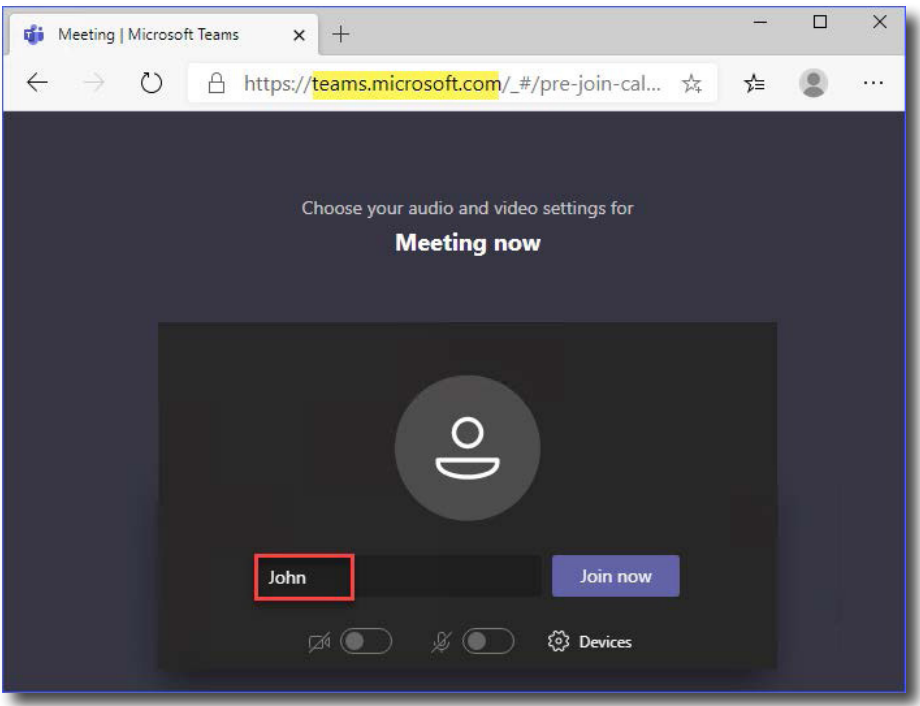

- 5. When you're ready, hit Join now.
- 6. This will bring you into the meeting lobby. We'll notify the meeting organizer that you're there, and someone in the meeting can then admit you.

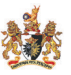